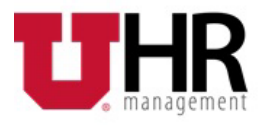

### **How to Enroll and/or Update your Direct Deposit in CIS**

Login to [CIS](https://portal.app.utah.edu/) by entering your UNID and password. Click on the Payroll, Taxes and Salary tile.

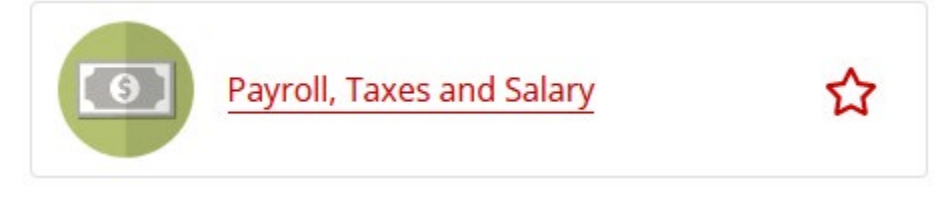

Click the Direct Deposit option from the menu on the left hand side.

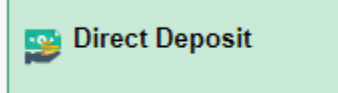

## **Steps – Add/Edit Direct deposit account(s)**

1) If you do not have a current account set up, click the **button to setup an account.** Below page opens up.

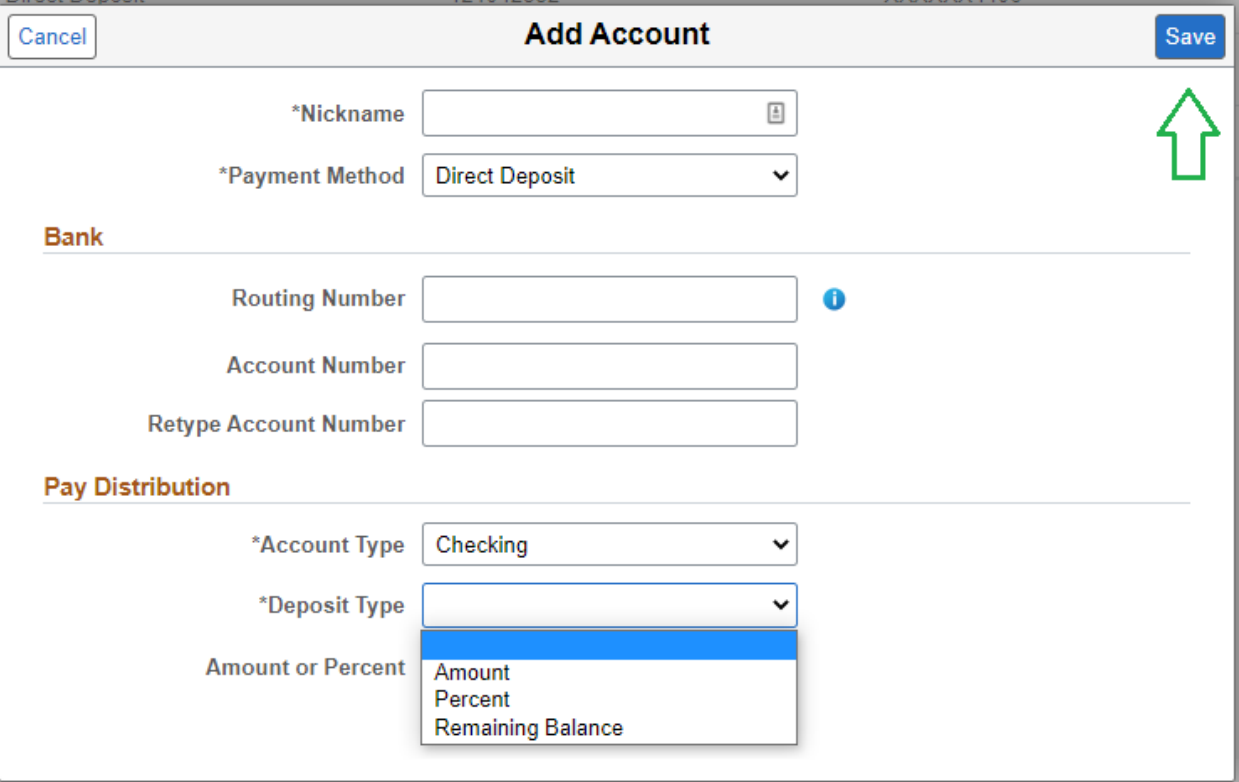

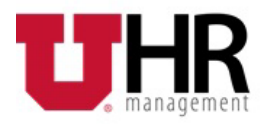

2) Below details will help you determine what to enter in the fields on the page.

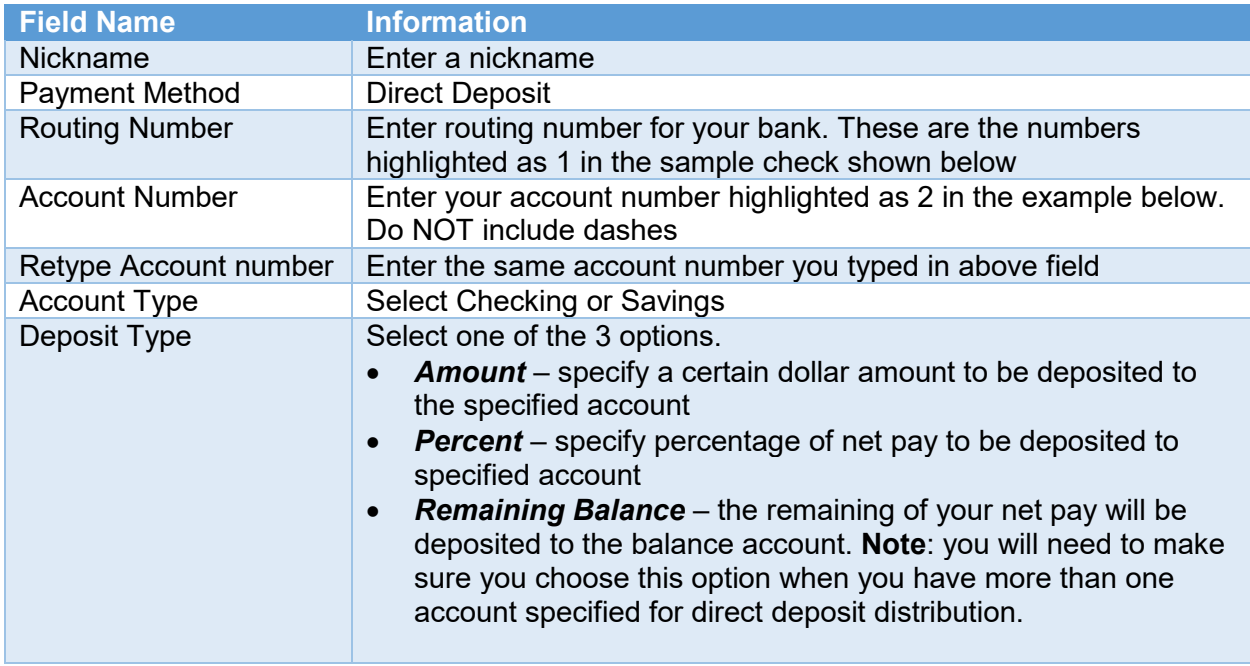

This example illustrates the sample check.

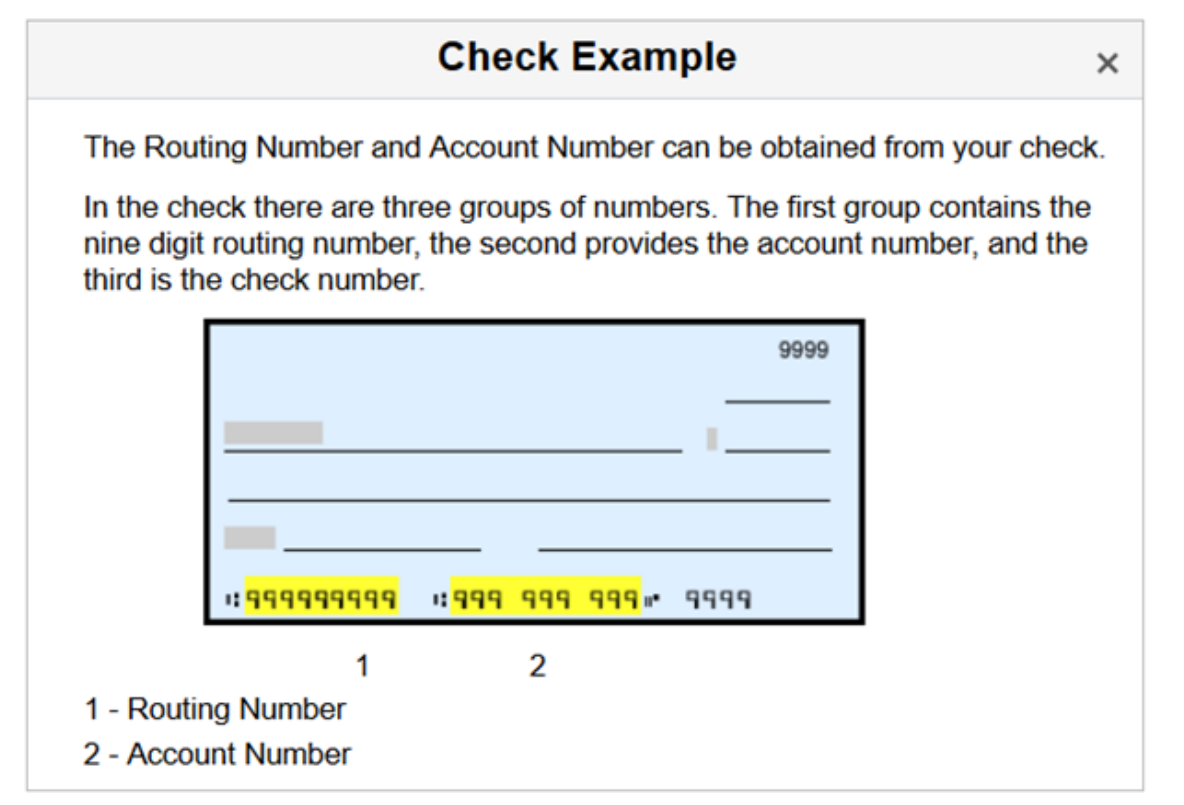

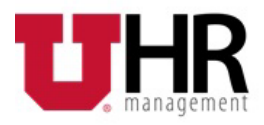

3) Click the **Save** button in the top right section of the pop-up page to save the transaction.

**Note**: You will receive an email with confirmation of changes.

#### **How to setup more than one account.**

- 1) Click the button to setup the second account and enter data in all the fields.
- **2)** For the Deposit type, if you selected Amount or Percent for a portion of the first account, **you must select Remaining balance for the remainder of the funds.**
- 3) Click the **Save** button in the top right section of the pop-up page to save the transaction.

**Note**: You can enter up to 5 accounts.

### **Steps – Reorder accounts (if you have more than one account)** *this is the order in which your money will be deposited.*

The Direct Deposit page shows your list of current accounts.

#### **Accounts** ┿ ۳ Order **Nickname Payment Method** 1 Checking1 **Direct Deposit**  $\overline{2}$ **Direct Deposit** Checking999 Last Savings2 **Direct Deposit** Reorder **Direct Deposit Help**

## **Direct Deposit**

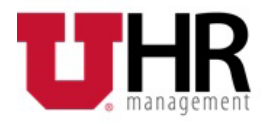

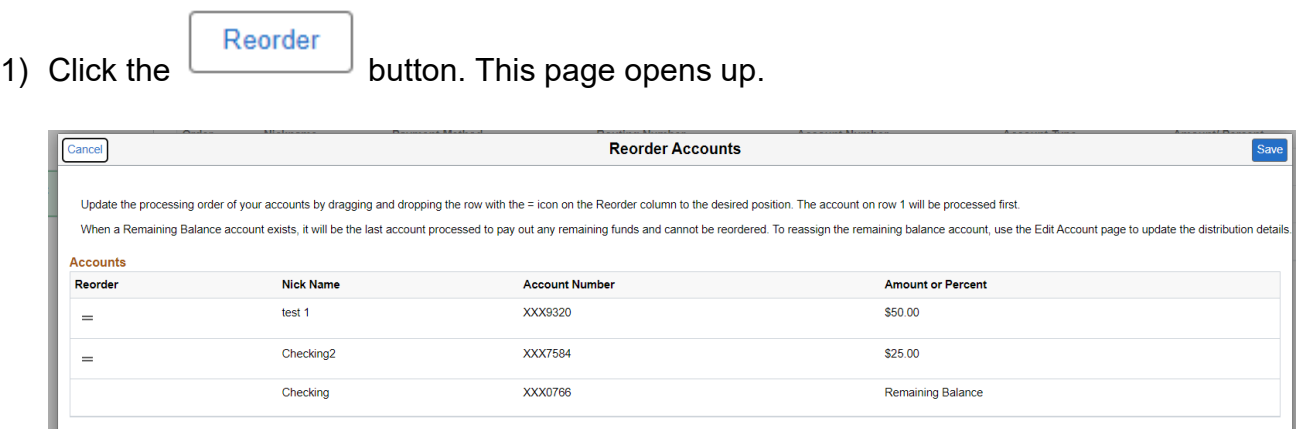

2) Update the processing order of your accounts by clicking on the = and then dragging and dropping that row with the = icon on the Reorder column to the desired position.

The account on row 1 will be processed first, indicates that funds will be deposited in that account before any others. This applies to all but the "Remaining Balance" account, which will always be last.

3) Click the **Save** button at the top of the page to save your transaction.

**Note**: When you add or change direct deposit account, a "test transfer" or pre-note will be made to the financial institution to ensure that all direct deposit information is correct. Pre-notes may cause a delay in your direct deposit by one or two pay periods. During this time, you will receive a physical check.

# **Steps – Delete direct deposit account(s)**

1) Click on the account you want to delete. This page opens up.

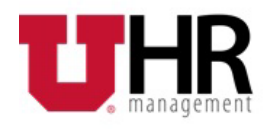

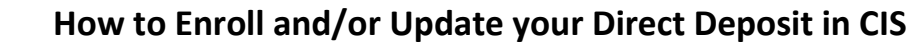

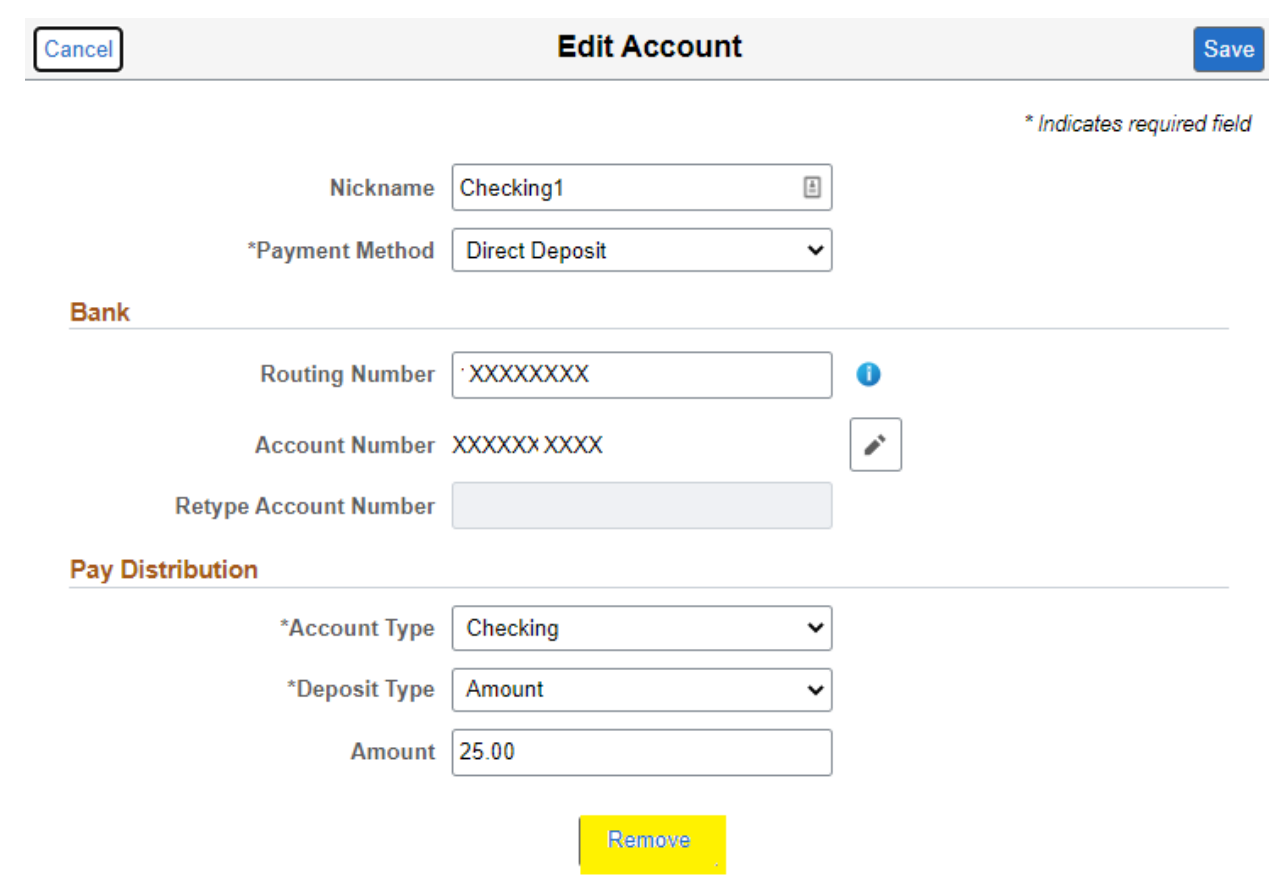

2) Click the remove button. You will get below message. Click the Yes button to delete. Click No to cancel the delete.

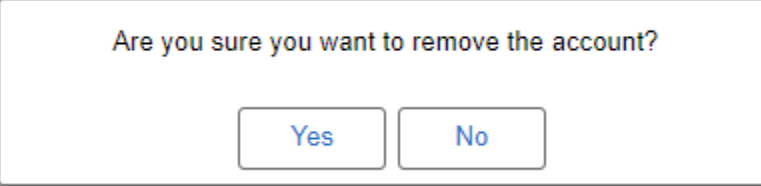

**Note**: The system will not let you delete the Remaining Balance account.

### **Questions**

If you have any questions or run into issues, please contact your payroll specialist by searching in the [Find your HR contacts](https://www.hr.utah.edu/contact/search.php) webpage.